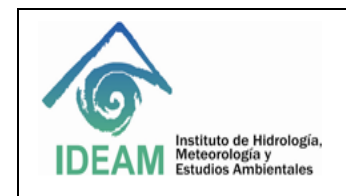

Código: M-S-LC-I014 Versión : 01

Fecha: 14/12/2017 Página: 1 de 14

## **1. OBJETIVO**

Establecer los lineamientos para el manejo operativo y puesta en marcha del equipo de plasma acoplado inductivamente.

## **2. ALCANCE:**

Este instructivo inicia con el acondicionamiento, optimización del equipo, mantenimiento, limpieza de cada uno de los consumibles que integran al equipo iCAP 7600 y posterior operación del equipo.

## **3. DEFINICIONES**

- **Qtegra:** Software del equipo de ICP
- **EPP:** Elementos de protección personal
- **RF:** Radiofrecuencia
- **PSI:** Unidad de presión

## **4. ASPECTOS DE SEGURIDAD Y SALUD EN EL TRABAJO**

Para realizar las técnicas analíticas relacionadas con el equipo ICP óptico se deben tener los EPP necesarios para su desarrollo.

## **5. EQUIPOS, REACTIVOS Y MATERIALES**

- **Chiller**
- UPS
- Automuesteador ASX560
- Viales de lectura
- Consumibles: antorcha, nebulizador, tubo inyector, mangueras de desecho y muestras, cámara de nebulización, codo, bases de antorcha y tubo inyector, clic.
- Solución de Zn de 2mg/L
- Solución multielemental para test
- Argón 5.0
- Solución ácida de lavado
- Recipiente de desechos

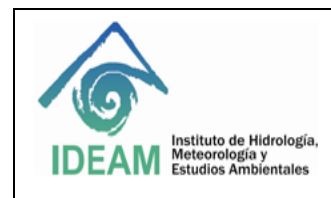

Código: M-S-LC-I014 Versión : 01

## **6. LIMITACIONES E INTERFERENCIAS**

Las cubiertas del instrumento iCAP 7000 están hechas de plástico ABS que puede dañarse con disolventes y ácidos concentrados.

Sí la presión del gas Argón no es la indicada el plasma no prendera, al igual que sí las piezas están mal insertadas o instaladas.

Cualquier derrame en las cubiertas externas o dentro de las áreas de introducción de la muestra se debe limpiar inmediatamente usando las precauciones de seguridad apropiadas**.**

Las manchas y marcas en las tapas deben quitarse con un paño suave humedecido con una solución detergente suave. No utilice limpiadores a base de disolventes.

Todas las muestras deben ser filtradas para evitar que el nebulizador sufra obstrucción.

## **7. CONTROL Y ASEGURAMIENTO DE LA CALIDAD**

Para asegurar la calidad de los resultados, es necesario que el iCAP 7600 cuente con el mantenimiento preventivo de acuerdo a la periodicidad especificada en los programas de mantenimiento del laboratorio, con el fin de asegurar los resultados obtenidos.

La alineación de la antorcha se realiza cada vez que se desmonta la antorcha y esta debe realizarse con una solución de Zn de 2 mg/L.

Realizar la purga del sistema con argón mínimo durante una hora.

## **8. DESARROLLO**

#### **8.1 Principio del método**

La serie iCAP 7000 es una gama de espectrómetros de emisión óptica de plasma de argón acoplados inductivamente (ICP-OES) que utilizan un diseño óptico Echelle y un detector de estado sólido de dispositivo de inyección de carga (CID) para medir las concentraciones elementales de trazas en una amplia gama de muestras.

Las muestras liquidas se bombean a través de un nebulizador para producir una pulverización fina. Las gotas grandes se eliminan mediante una cámara de pulverización, pasando pequeñas gotitas a través del tubo central de la antorcha al plasma. El disolvente se evapora y la muestra residual se descompone en átomos e iones que son excitados por el plasma generado por Radio Frecuencia (RF) a 9000K que emitirá un conjunto único de longitudes de onda de luz para cada elemento a medida que se descomponen hasta un estado energético inferior. Se mide la intensidad de esta luz y esto corresponde a la concentración del tipo de elemento en la muestra original.

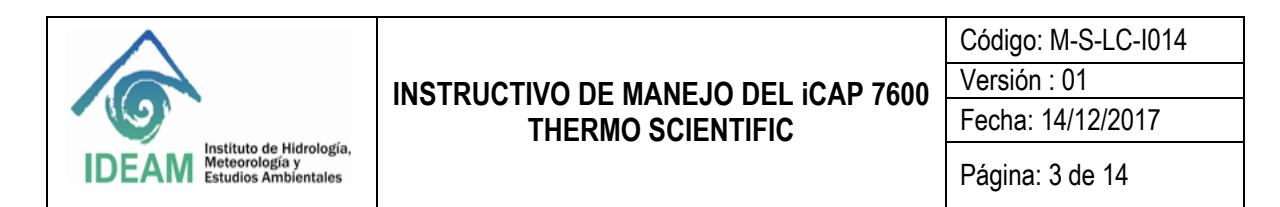

#### **8.2 Guía para la instalación de la válvula sprint**

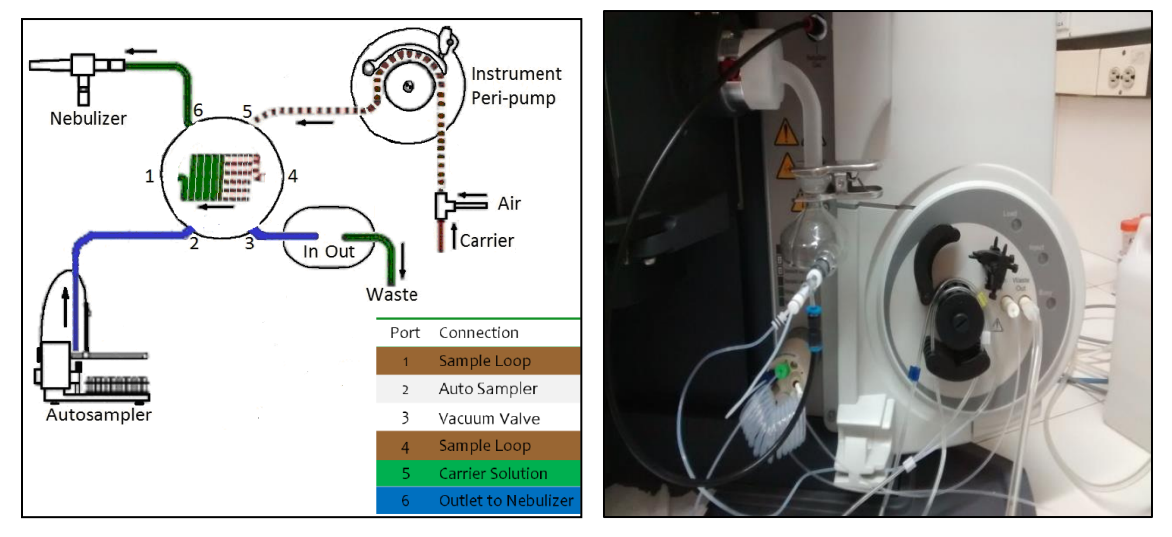

Para la instalación de la válvula sprint después de un mantenimiento o limpieza, remítase al manual del usuario páginas de la 17 a la 20, ítem 5.11, donde se detalla el paso a paso para el montaje de la válvula sprint.

#### **8.3 Preparación del equipo para su uso**

- El equipo se alimenta y se purga durante 1 hora con gas Argón. Presión del argón de 45 a 80 PSI.
- Transcurrido la hora de purga, se enciende el equipo subiendo el interruptor ubicado en la parte posterior izquierda, dejándolo por una hora.
- Revisar que la antorcha está correctamente montada en su soporte.
- Revisar que la puerta donde se encuentra la antorcha esté asegurada
- Verificar el nivel del agua del Chiller.
- Las mangueras de muestra y residuos deben encontrarse en óptimas condiciones, sí se encuentran dilatadas o planas se deben cambiar.
- Encender el monitor y la CPU transcurrida la hora de encendido del equipo.
- Encender el automuestreador y esperar que la aguja realice el movimiento de reconocimiento de encendido.
- Encender el extractor y el chiller.
- En el escritorio del computador dar doble clic en el software Qtegra
- En Homepage, dar clic en Dashboard

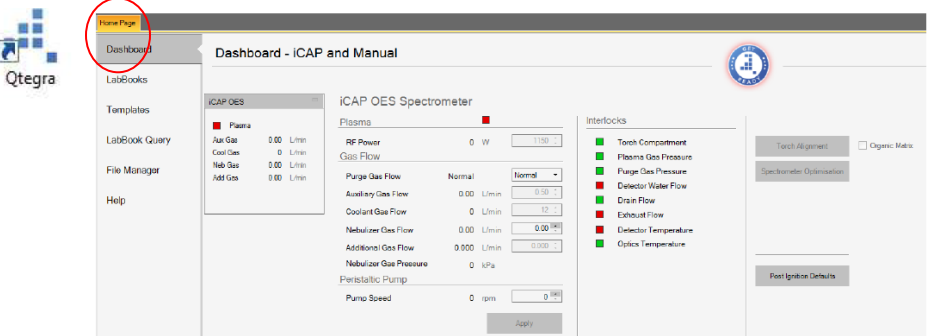

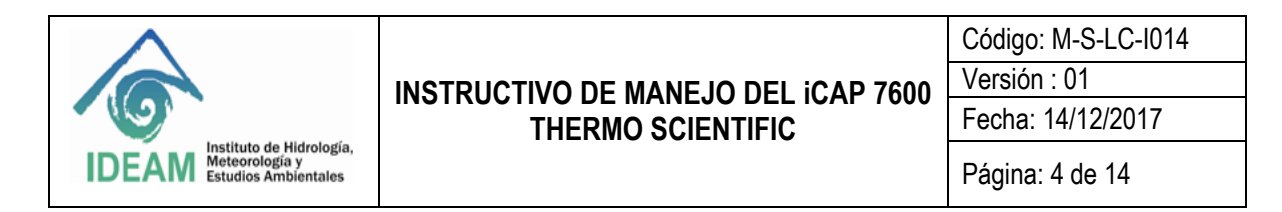

 Compruebe que los interlocks estén todos en color verde y tome la acción necesaria sí alguno está en rojo. Esperar dos minutos para su estabilización.

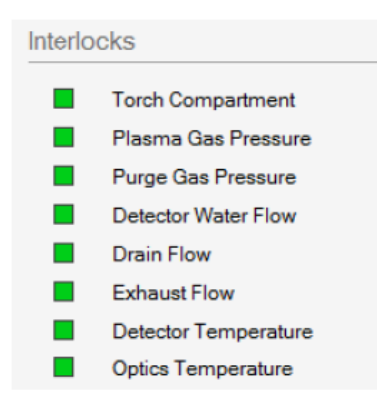

Compartimiento de la antorcha: Si está rojo esto indica que la puerta de la antorcha está abierta o que el soporte de la antorcha no está insertado correctamente. El plasma no se enciende.

Presión de gas del plasma: Debe ser verde si la presión de entrada de gas plasmático es de 5,5 bares, si se vuelve roja durante la secuencia de encendido indica problemas con el suministro de gas externo al iCAP.

Presión del gas de purga**:** Debe ser verde si la presión de entrada para el gas de plasma es de 5,5 bares, si se vuelve roja durante la secuencia de encendido indica problemas con el suministro de gas externo al iCAP. Si está rojo el plasma no se enciende.

Detector de flujo de agua: Debe ser verde si el flujo de agua correcto fluye para que la cámara se enfríe y el RF para encender el plasma. Si está rojo el plasma no se enciende. (Si el LED parpadea incluso ligeramente el plasma se apagará y esto indica que hay un problema con el chiller)

Sensor de flujo de drenaje: Si esto es rojo, esto indica que el iCAP no ha visto una burbuja de aire en el sensor de drenaje durante dos minutos, apagará el plasma. Para reiniciar el sensor de drenaje, gire la bomba a 45 RPM.

Caudal de escape**:** Este bloqueo comprueba que el escape es de flujo suficiente para asegurar la eliminación segura del calor y los gases de combustión. (En un período de 20 segundos, la extracción necesita ser baja durante 5 segundos para que se produzca el interlock.

Temperatura del detector: Este interlock indica que la cámara se ha enfriado a -45ºC y está listo para medir las muestras. (Notas: ROJO = demasiado caliente, Verde = -45ºC Azul = demasiado frío.) Cuando se enciende el chiller, la cámara tardará 5 minutos en enfriarse a -45ºC.

Temperatura óptica: Esto indica que el tanque óptico ha alcanzado la temperatura de funcionamiento. Desde el estado frío podría tardar 2 horas en alcanzar 38ºC y 1 hora adicional para estabilizarse completamente.

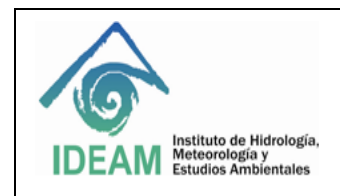

Código: M-S-LC-I014 Versión : 01

Fecha: 14/12/2017

## **8.4 Encendido del plasma**

- Verificar que la presión del argón se encuentre a 80 PSI.
- Cuando todos los interlocks estén en verde, dar clic en GET READY, icono ubicado en la parte superior.

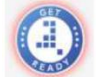

Aparecerá una ventana para dar inicio al encendido del plasma.

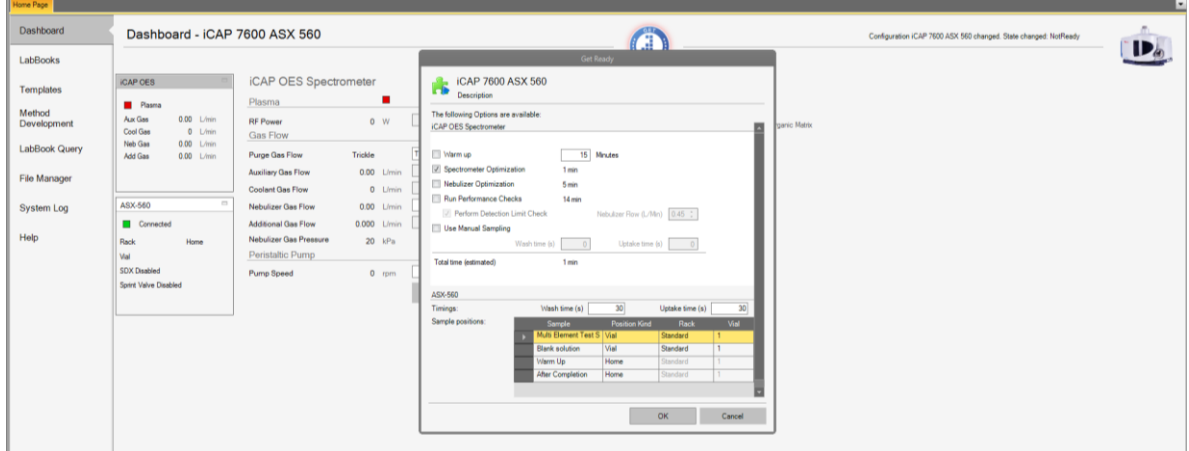

- Dar clic en Ok.
- Se inicia automáticamente la optimización y ésta termina cuando en la parte superior aparece Success en verde. Sí el resultado de la optimización aparece en rojo no está cumpliendo y se debe revisar la causa del problema.

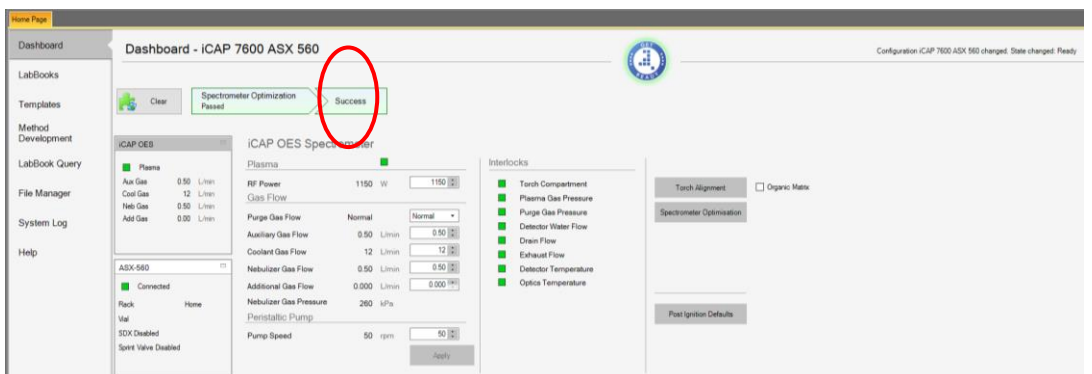

 Después de finalizada la optimización dar click en al automuestreador y estabilizar el plasma con la solución ácida (HNO3+HCl) durante 10 minutos.

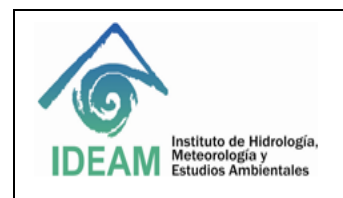

Código: M-S-LC-I014

Fecha: 14/12/2017

Versión : 01

## **8.5 Creación de un LabBook**

## **8.5.1 Creación de un LabBook de uno existente**

- Dar clic en LabBooks en la parte izquierda de la interfaz Homepage.
- Crear LabBook desde la plantilla de nombre Metales Agua.
- Dar nombre al LabBokk como Año-Mes-Día.
- Dar clic en crear Labbook.

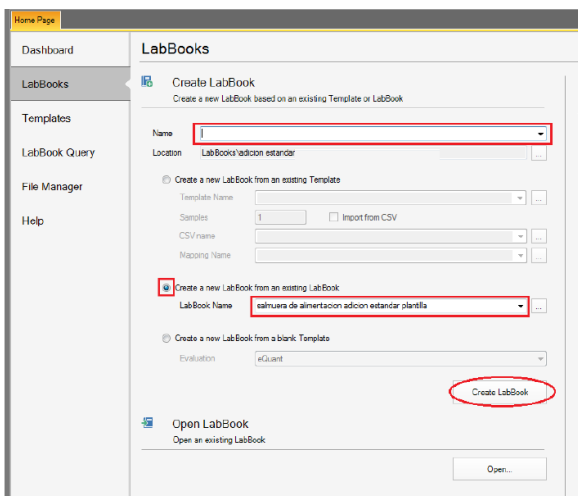

 Para crear la secuencia y definir las muestras a leer, ubicarse en la opción Sample list del lado izquierdo de la interfaz. Adicione líneas individualmente para el blanco, estándares de calibración, muestras y QC en la opción Add Rows. En la columna Sample Type (tipo de muestra) se programa de acuerdo a: Blanco de la curva de calibración como BLK; estándares de calibración como STD; el ICV, CCV y estándares de control como QC; las muestras, blanco y muestras fortificadas como UNKNOWN. Programar el rack y vial para cada muestra. El rack para la lectura de la curva de calibración será el identificado como standard.

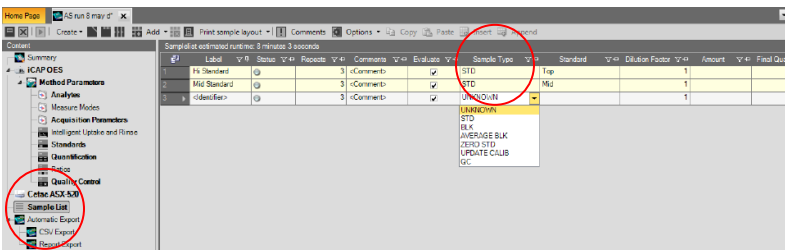

 Hacer clic en la parte superior en la opción Add Rows para adicionar más filas en la secuencia de lectura. Digite el número de filas a insertar y de clic en aceptar.

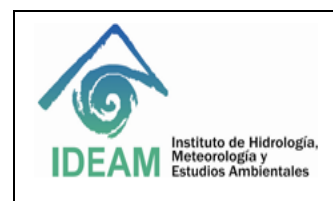

Ratios

## **INSTRUCTIVO DE MANEJO DEL iCAP 7600 THERMO SCIENTIFIC**

Código: M-S-LC-I014

Versión : 01 Fecha: 14/12/2017

Página: 7 de 14

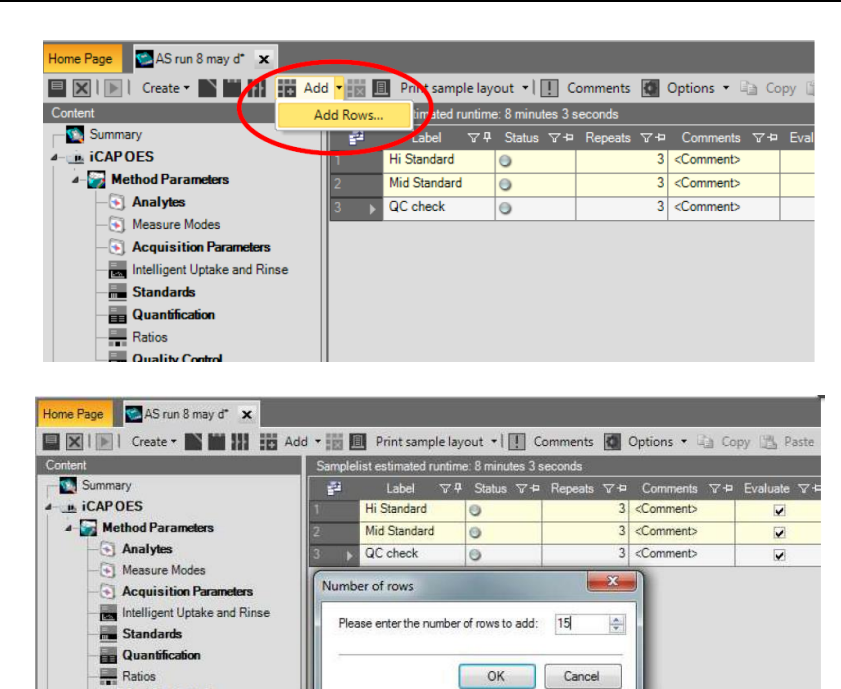

- **Quality Control** Cetac ASX-520 Sample List Automatic Export CSV Export Report Export
- En la columna de label, colocar el nombre o código de la muestra. En la columna dilución, registrar el factor de dilución aplicado a las muestras.

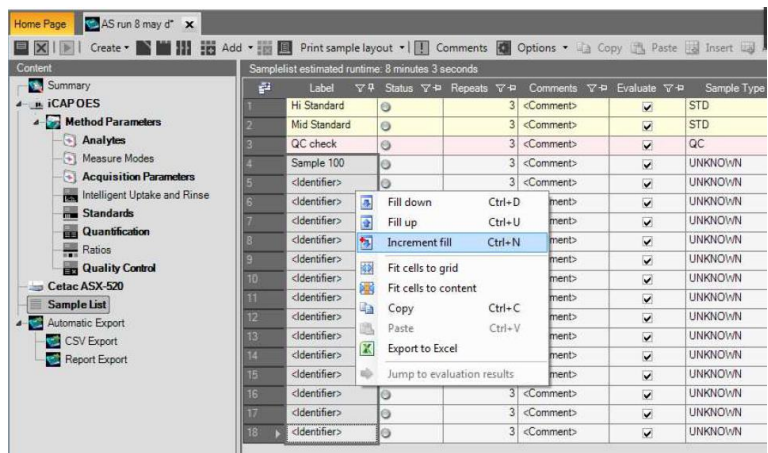

- Para generar el reporte de resultados, dar doble clic en Report y seleccionar la opción reporte Ideam.
- En la barra de herramientas del Reporte, dar clic en la opción guardar para generar el documento en archivo pdf el cual debe ser guardado en la carpeta M del servidor, en la subcarpeta grupo laboratorio (resultados laboratorio: Metales: Agua).

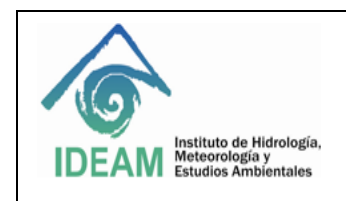

Código: M-S-LC-I014 Versión : 01

## **8.6 Ajuste del Autopico (Autopeak)**

El autopico verifica la sensibilidad del detector, este ajuste se realiza cada vez que hay pedida de respuesta o señal.

- Después de creado el labbook , dar clic en Acquisition Parameters.
- Colocar en la manguera de la entrada de aire, una solución de 5 mg/L de todos los metales y dejar que ingrese al sistema.
- Dar clic en el icono **ba** ubicado en la parte superior o barra de herramientas.
- Se da inicio al ajuste de autopico, observando el avance en la parte inferior en donde al terminar el ajuste el resultado aparecerá como "AutoPeak:Passed".

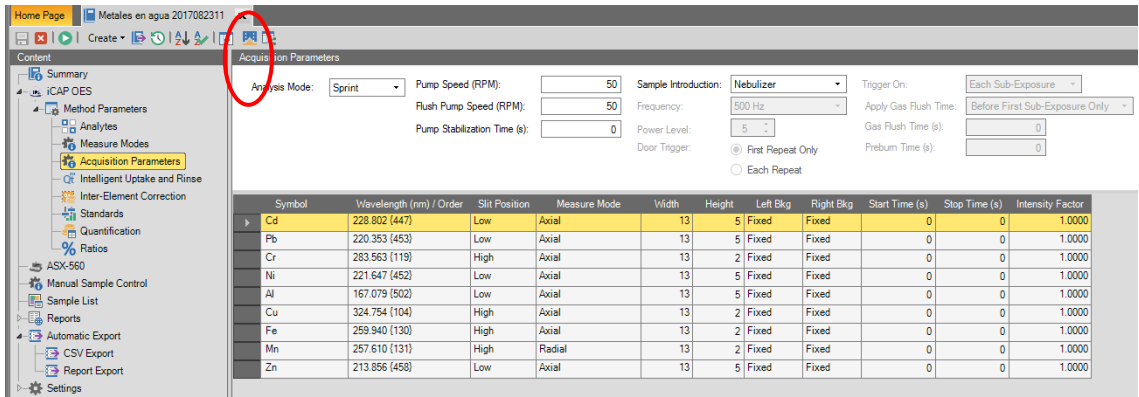

Después de terminado el ajuste del autopico, limpiar el sistema con agua acidulada.

## **8.7 Ejecución del análisis**

En la barra de herramientas del LabBook creado dar clic en RUN para su ejecución. El LabBook es añadido al programador (Schedule).

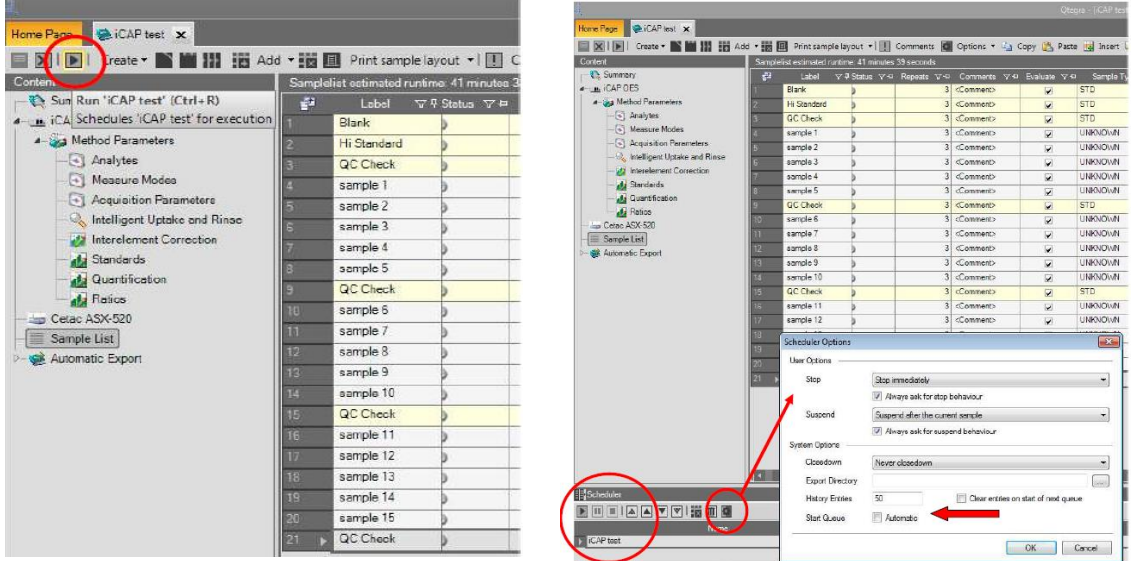

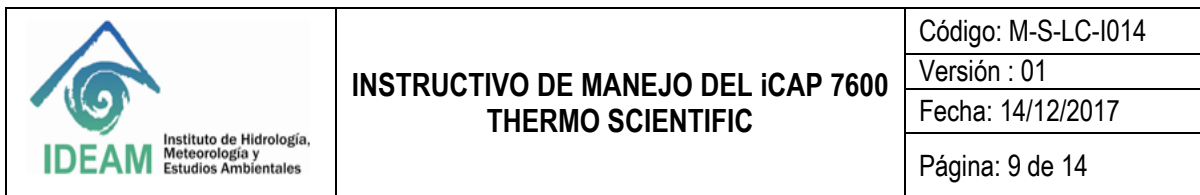

La ejecución de la secuencia de muestras del LabBook se esperará en la cola hasta que se haga clic en el botón "Ejecutar" del programador, a menos que se haya seleccionado Start Queue "Automático" en las Opciones del programador, en cuyo caso se iniciará inmediatamente el análisis.

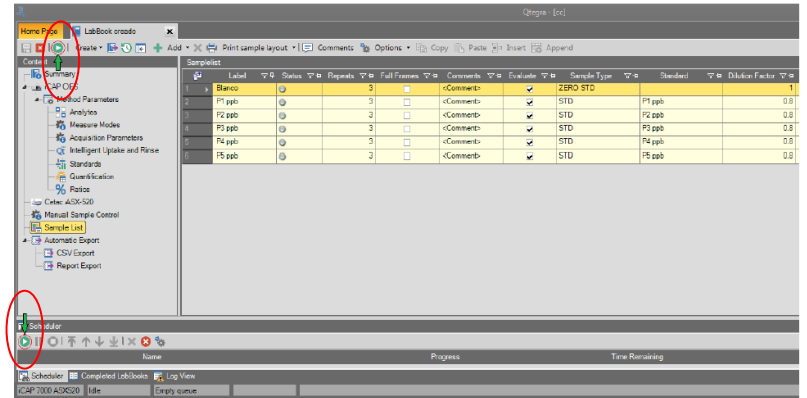

**Nota:** Para visualizar los resultados de las muestras dar clic en la opción concentración.

#### **8.8 Apagado del plasma**

 Después de terminada la ejecución del análisis (lectura de muestras), se debe realizar un lavado del sistema dejando circular solución de lavado (HNO<sub>3</sub>/HCl) durante 3 a 5 minutos. Terminado el tiempo de lavado, dar clic en Home, opción encontrada en Dashboard y Cetac.

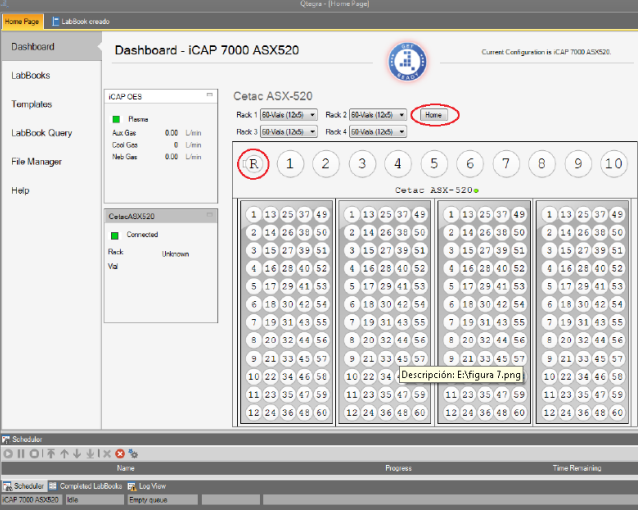

- Asegurese que la sonda de muestra este en el aire. Dar clic en R (ventana del automuestreador) nuevamente para evacuar residuos o remanentes de solución de lavado del sistema durante unos segundos. Dar clic nuevamente en Home.
- En la página de Dashboard, hacer clic en el icono GET READY. Aparecerán tres botones de los cuales se debe dar clic al botón SHUT DOWN.

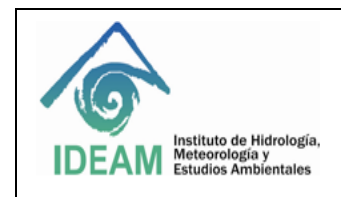

Código: M-S-LC-I014 Versión : 01 Fecha: 14/12/2017

- Despues de apagado el plasma, dejar transcurrrir 5 minutos para apagar el chiller, el extractor, el equipo iCAP 7600 y el automuestreador.
- Soltar las mangueras de la bomba peristaltica.
- Cerrar la llave del gas Argón.

## **8.9 Alineación de la antorcha**

La alineación de la antorcha solo se realiza sí se ha desmontado para realizar limpieza o sí se ha sustituido su soporte o el del tubo central.

Haga clic en Qtegra para abrir el programa. En la página Dashboard, haga clic en Alineación de la antorcha para iniciar el procedimiento. Introducir la solución de 2 mg/L de Zn y asegúrese de dejar suficiente tiempo para que la muestra entre en el plasma antes de hacer clic en OK. Aspirar hasta que finalice el proceso. El resultado de la prueba se muestra en la parte inferior (lado derecho) de la página.

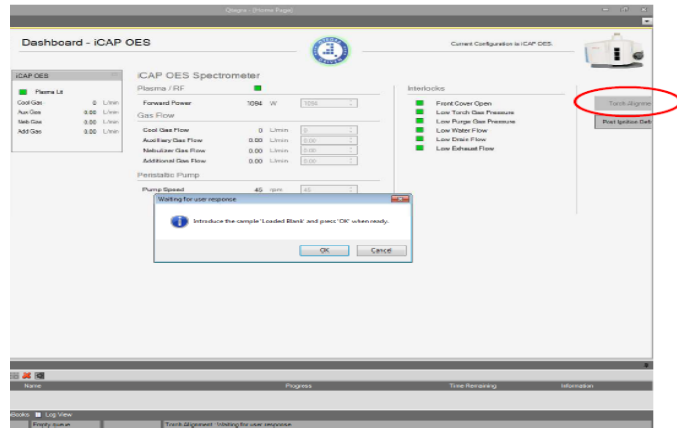

#### **8.10 Mantenimiento**

#### **8.10.1 Limpieza de la antorcha**

Los O-rings en el montaje de la antorcha metálica deben ser inspeccionados y reemplazados si es visible cualquier desgaste o daño.

**Advertencia:** Deje al menos 10 minutos para que los componentes calientes se enfríen antes de retirarlos del compartimento de la antorcha. Se debe tener cuidado de quitar cualquier vidrio roto de la ventana Duo si se produce una rotura en la caja de la antorcha.

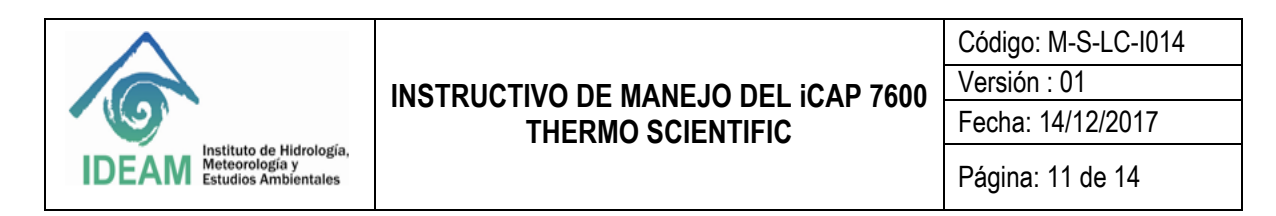

Para eliminar los depósitos de sal, remoje la antorcha en detergente diluido (5%) de grado analítico durante cinco minutos.

Para eliminar los depósitos metálicos de la punta, separar la sección de cuarzo de la antorcha, sumergir la punta de la antorcha en una solución ácida al 10% durante varias horas o hasta que esté limpia (normalmente es adecuada una mezcla de nítrico e clorhídrico).

Después de la limpieza, enjuague la antorcha con agua tipo I y colóquela en un horno de secado a 95 ° C hasta que esté seca. El uso de un disolvente orgánico de residuos volátil (propanol es adecuado) ayudará al secado.

## **8.10.2 Limpieza de la cámara de pulverización (Spray chamber)**

Si la cámara de pulverización se engrasa y se forman gotas en el interior, remoje la cámara de pulverización en un detergente analítico diluido (5%) durante cinco minutos.

Si la cámara de pulverización se ensucia o se forman depósitos en su interior, remoje la cámara de pulverización en una solución de ácido al 10% durante dos horas (normalmente es adecuada una mezcla de ácido nítrico y ácido clorhídrico). Después de la limpieza enjuague la cámara de pulverización en agua Tipo I.

## **8.10.3 Limpieza del nebulizador**

Enjuagar con agua Tipo I, diluir ácido o disolvente orgánico al final de cada día, o aspirar una solución de limpieza a través de ella.

Advertencia: No coloque el nebulizador concéntrico en un baño ultrasónico o caliente en un horno.

## **8.10.4 Limpieza de la válvula sprint**

El mantenimiento de rutina incluye la verificación de componentes de la válvula sprint para detectar fugas u otros daños. Pueden ser necesarias tareas adicionales de mantenimiento periódico, incluyendo el reemplazo de los siguientes componentes: tubería de bomba peristáltica, tubo de enjuague y sonda de muestra. Para esto, realizar las consultas correspondientes en el manual de usuario del iCAP 7600, en las páginas 51 a la 59, ítem 8.2.4.

## **9. DIAGRAMA**

N.A.

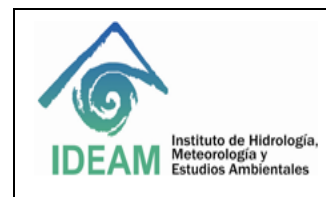

Código: M-S-LC-I014 Versión : 01

Fecha: 14/12/2017

## **10. DOCUMENTOS DE REFERENCIA Y BIBLIOGRAFÍA**

Guía de referencia. Thermo Scientific.ICP-OES spectrometer. iCAP 7000 series.2013.

Familiarización con el cliente y manual de mantenimiento. Thermo Scientific. iCAP 7000 series ICP-OES Spectrometer.2013

## **11. HISTORIAL DE CAMBIOS**

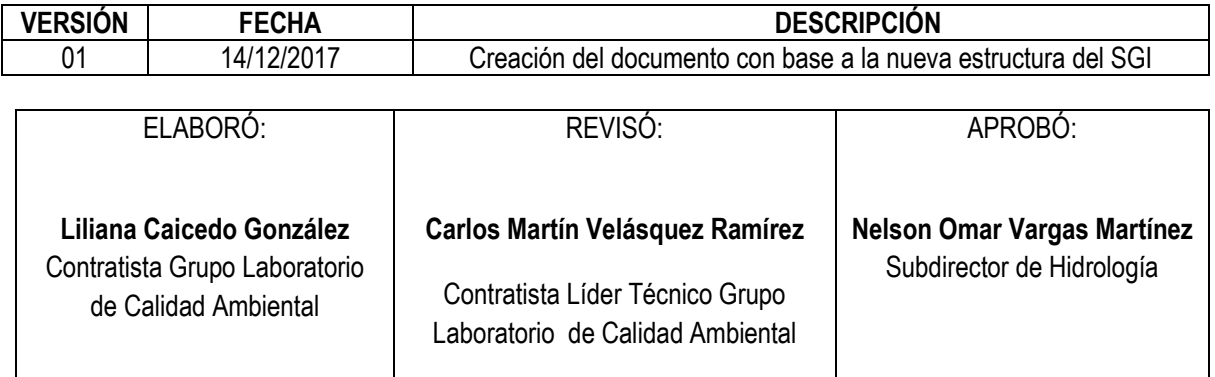